# **EMCP 云平台 EG 设备管理用户手册**

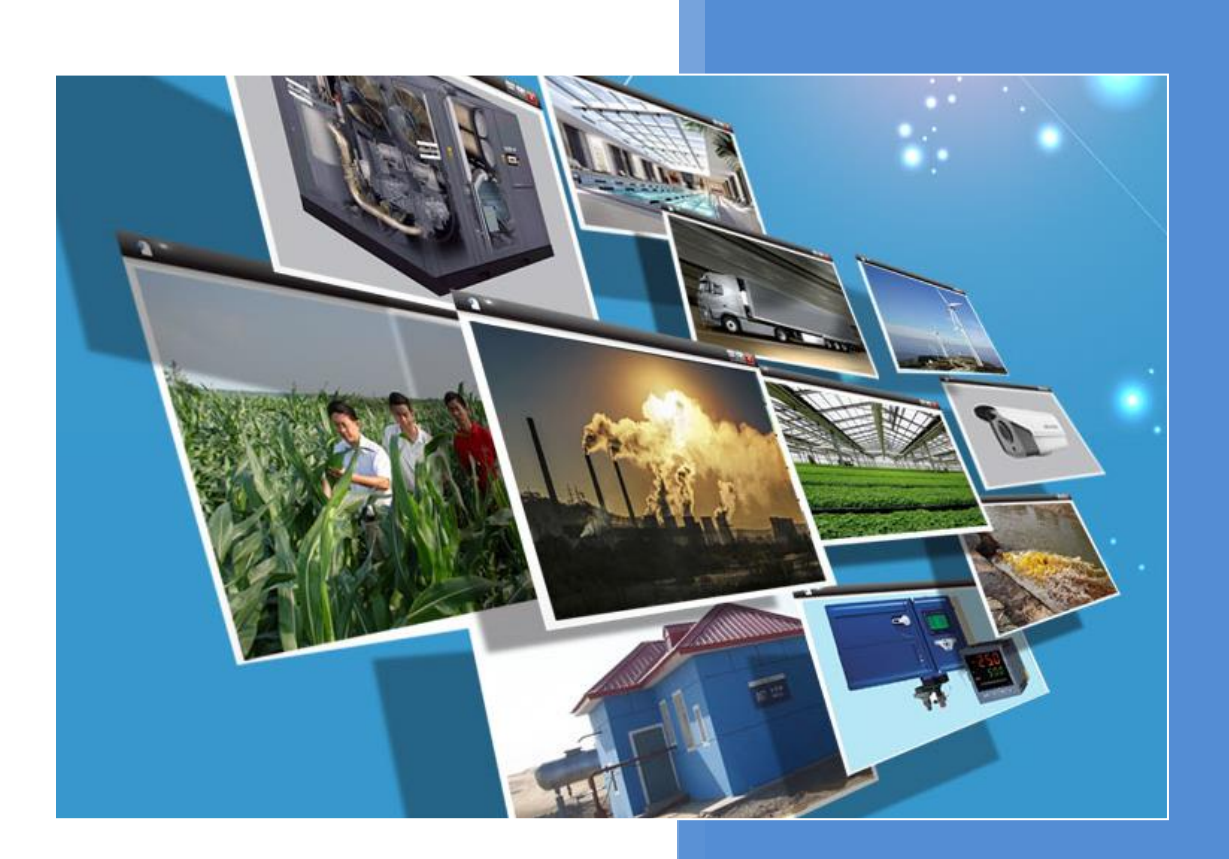

**V2.1 河北蓝蜂信息科技有限公司 2021-11-17**

<span id="page-1-0"></span>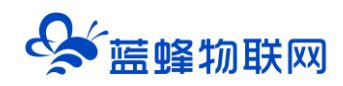

### EG 设备管理用户手册

### 目录

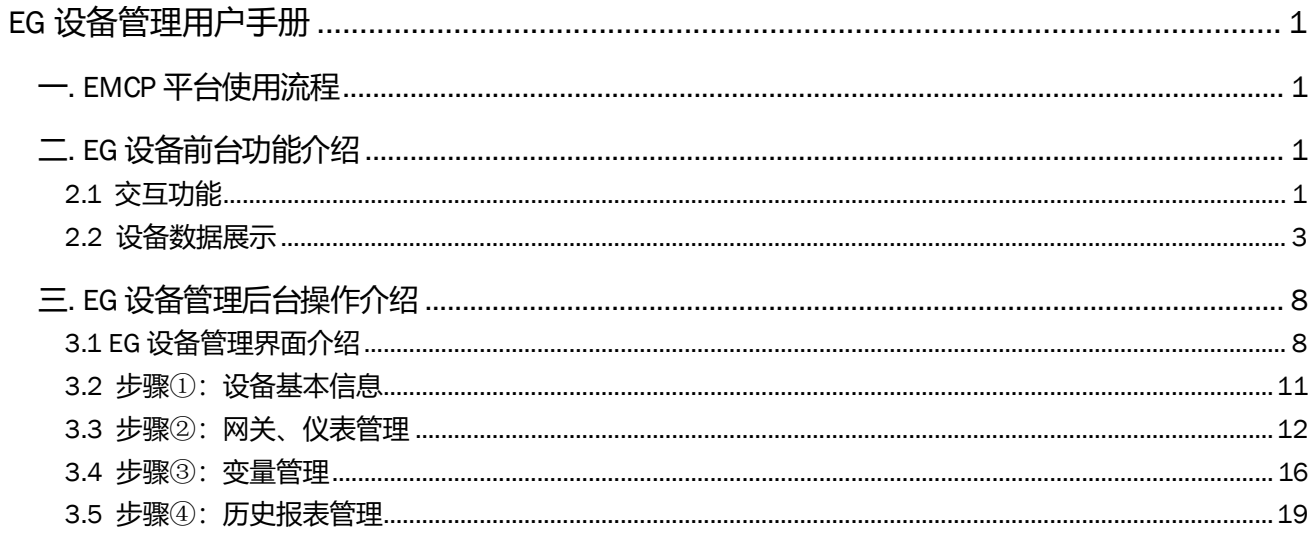

前言:本说明是为了运维用户快速掌握 EMCP 物联网云平台中关于 EG 设备的前台显示和后台管理的 操作方法。以下将 EMCP 物联网云平台简称为 EMCP。

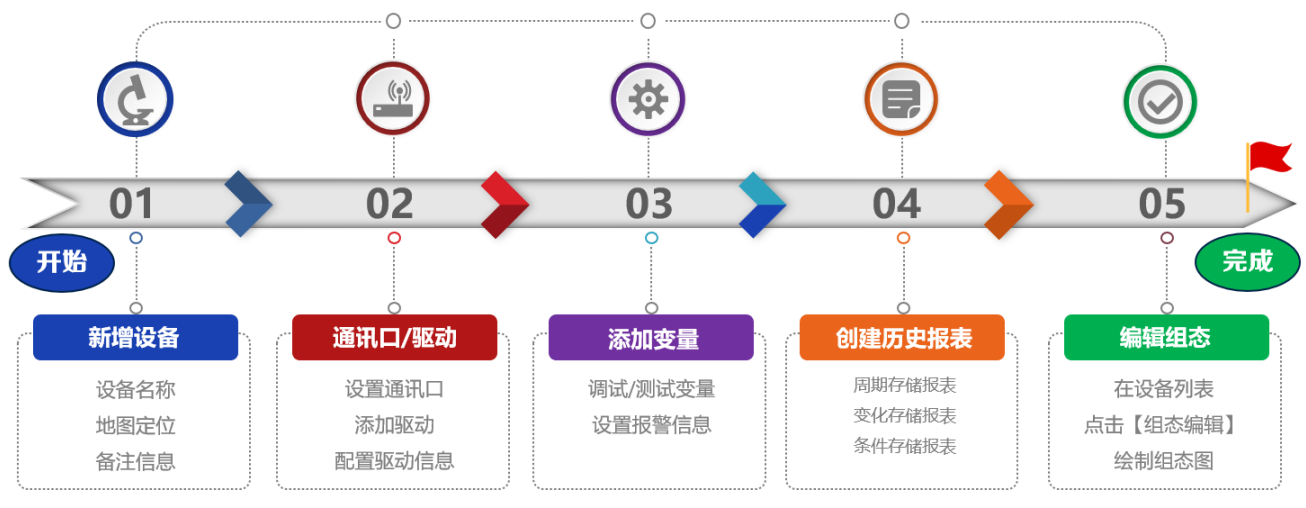

#### <span id="page-2-0"></span>**一. EMCP 平台使用流程**

在管理员使用时只需要将现场需要监控的用户设备连接上智能网关,在平台进行智能网关参数和平台 展示相关的设置,就可以实现远程监控的功能。平台使用步骤归纳如下:

**※第一步**:进入【后台管理】→在【EG 设备管理】中点击【新增】→进入【步骤①:设备基本信息】, 创建一个用于展示的设备,并完善设备信息。请参考 3.1 步骤①: 设备基本信息中介绍;

**※第二步**:进入【步骤②:网关、仪表管理】,将网关的 SN 绑定在本账号,并且使模块联网在线,然 后配置网关的通讯口参数 (波特率, 校验位, IP 地址等), 和添加设备驱动。请参考 3.2 步骤②: 网关、 [仪表管理中](#page-13-1)介绍;

**※第三步**:进入【步骤③:变量管理】,添加需要监控的变量、设置报警信息。请参考 3.3 [步骤③:变](#page-17-0) [量管理中](#page-17-0)介绍;

**※第四步**:进入【步骤④:历史报表管理】,根据需要添加历史报表对数据进行存储。请参考 3.4 [步骤](#page-20-0) [④:历史报表管理中](#page-20-0)介绍;

**※第五步**:如需要用组态方式展示设备,进入【EG 设备管理】→点击【组态编辑】→先在【编辑】中 组态画面再【开启】组态方式。请参考《EG 设备组态编辑使用手册》中介绍;

平台设置完成后,在 PC 浏览网页 **[www.lfemcp.com](http://www.lfemcp.com/)** 和手机 APP《云联物通》,使用账号密码登录 后,就可以看到刚才创建的设备,并且能够进行数据查看和操控。

#### <span id="page-2-1"></span>**二. EG 设备前台功能介绍**

#### <span id="page-2-2"></span>**2.1 交互功能**

#### **2.1.1 登录 EMCP**

打开浏览器(请使用 360 浏览器极速模式、谷歌浏览器(Google Chrome)或者支持 Chromium 内核

## 蓝蜂物联网

的浏览器)输入 **[www.lfemcp.com](http://www.lfemcp.com/)** 网址,凭账号和密码登录。企业管理员账号由蓝蜂工作人员分配,具 有前台访问和后台管理功能。企业内部账号和企业外部账号由有相关管理权限的管理账号创建,具体请参 考《**EMCP 云平台账号管理使用说明**》。

**※【用户名】**:不区分大小写。【密码】:区分大小写。

**※移动端下载与微信公众号**:扫描登录页的手机客户端即可下载最新版 APP。

扫描微信公众号二维码,关注 EMCP 物联网云平台微信公众号获取更多资料。

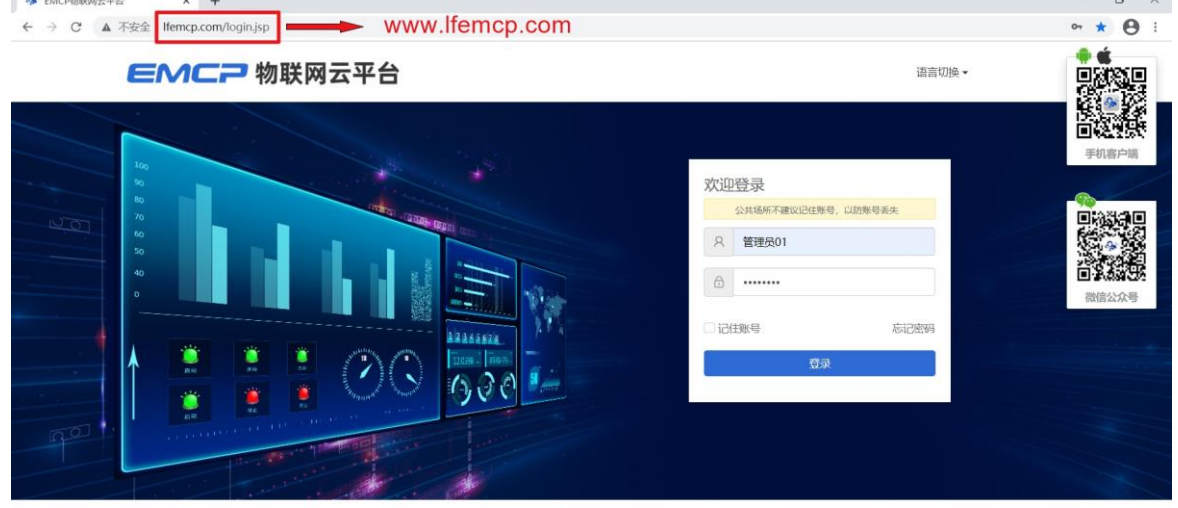

©ffemcp.com 興ICP备15013245号-1

#### **2.1.2 设备监控显示**

登录 EMCP 云平台后, 点击【设备监控】→【EG 设备监控】进入到设备监控页面, 内容介绍如下图。 **※设备搜索**:可通过设备名称关键字和网关 SN 进行搜索设备。

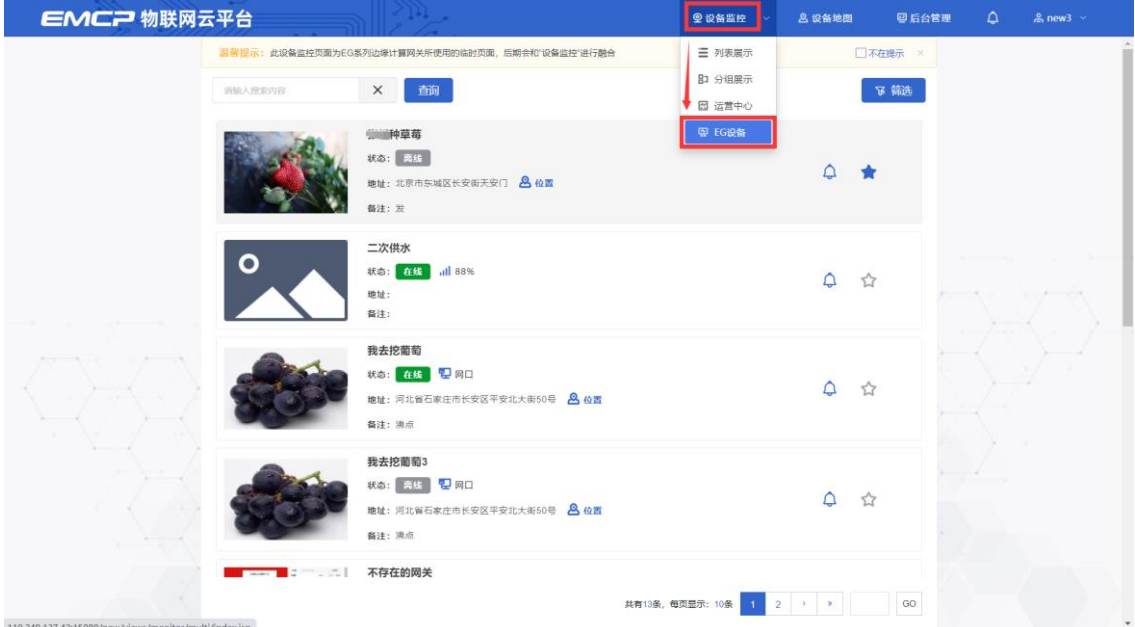

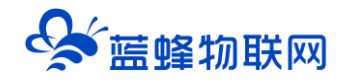

#### **2.1.3 用户设置**

点击右上角的"用户名"按钮,在弹出的对话框中,点击【基本资料】,在跳转的页面里可以修改用 户信息,请输入准确信息,以便于正常接收 EMCP 相关提示或通知。在【安全设置】中可以修改登录密码、 手机、邮箱和密保问题。

**※**为便于找回密码和及时得知 EMCP 消息,请填写准确的手机号码和邮箱。

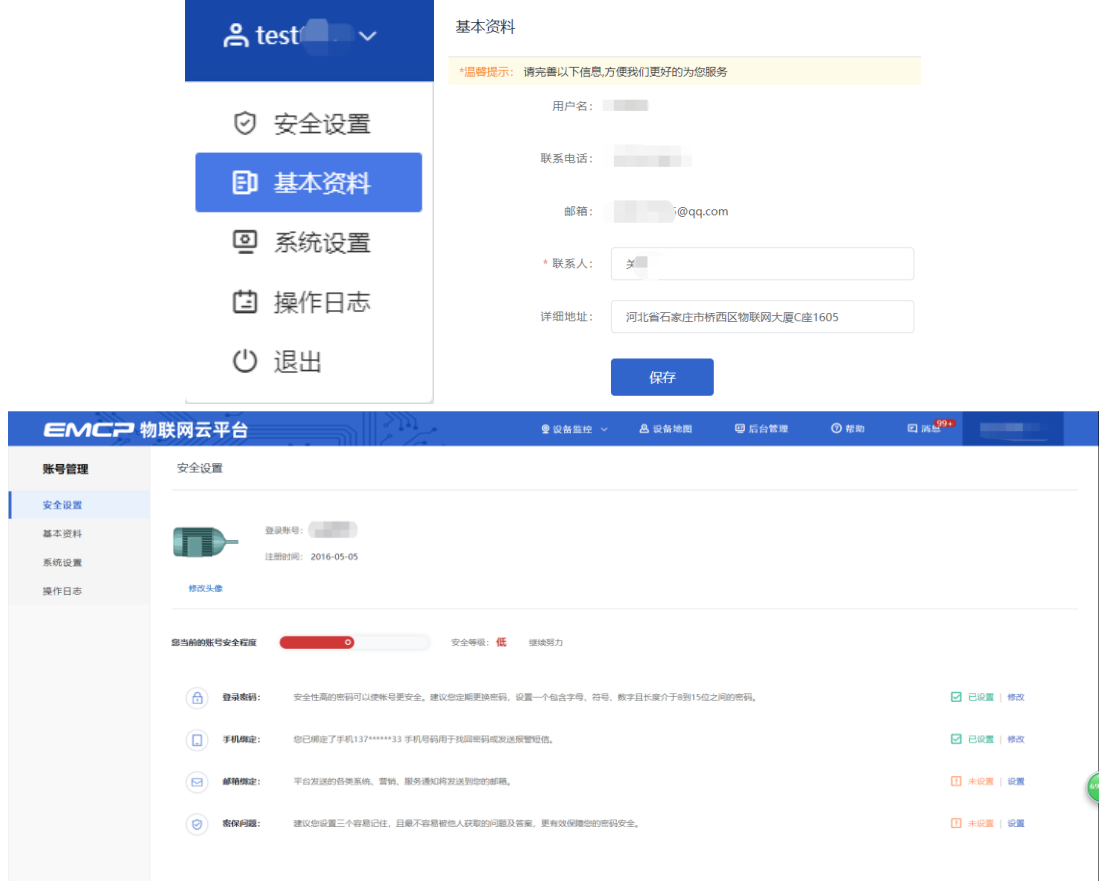

#### <span id="page-4-0"></span>**2.2 设备数据展示**

通过设备列表进入设备后,即可监控设备参数,浏览历史记录和报警信息等。

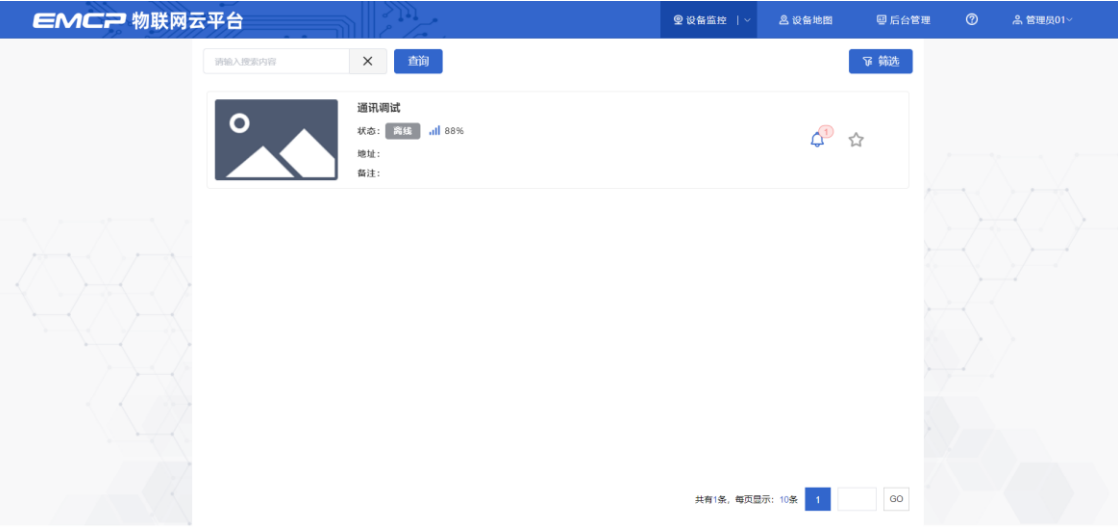

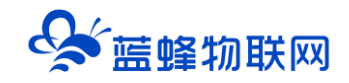

#### **2.2.1 设备功能区**

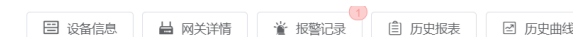

■<br>■ 全屏

#### **※设备信息**

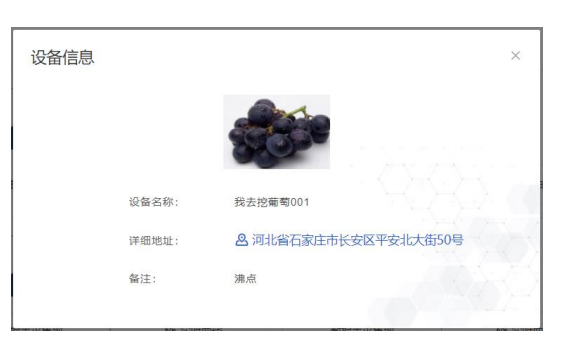

【详细地址】:创建设备时,自定义的设备的地理位置,可修改。点击后面的地址会弹出设备地图。 【设备图片】、【设备名称】、【备注】:可修改。

如需修改设备的基本信息,请登录有相关权限的管理员账号,到【后台管理】→【设备中心】→【EG 设备管理】→找到此设备→【编辑】→【①:设备基本信息】处修改相关设置设置,点击【保存】后生效。 具体参见 3.2 [步骤①:设备基本信息。](#page-9-1)

#### **※网关详情**

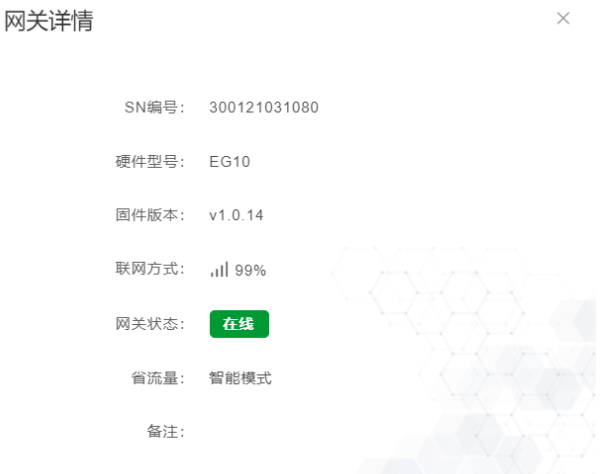

- 【SN 编号】:网关出厂时的唯一编号,不可修改。
- 【硬件型号】:网关的型号,不可修改。
- 【物联网卡 ICCID】:SIM 卡的唯一识别号码,不可修改。
- 【固件版本】:网关当前的固件版本,不可修改。
- 【联网方式】:显示当前网关上网方式。

【网关状态】:是指网关是否正常登录到平台的状态,不可修改。当网关网络正常且正常登录到平台

时,显示"在线";当网关没有网络或者网络异常,造成网关无法登录到平台时,显示"离线"。

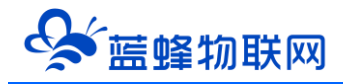

【备注】:可修改。到【后台管理】→【设备中心】→【EG 设备管理】→找到此设备→【编辑】→【①: 设备基本信息】处修改相关设置设置,点击【保存】后生效。

**※报警记录**

据警记寻

如图所示,可查看设备的报警记录。可自定义起始时间查询报警记录,可筛选出未解除的报警记录。 对于已报警未确认的记录,可点击【确认】来确定报警已知晓。注意:点击确认时,并不代表修改实际值, 只代表已经确认收到此次报警。此报警会根据设置的报警值自行判断。

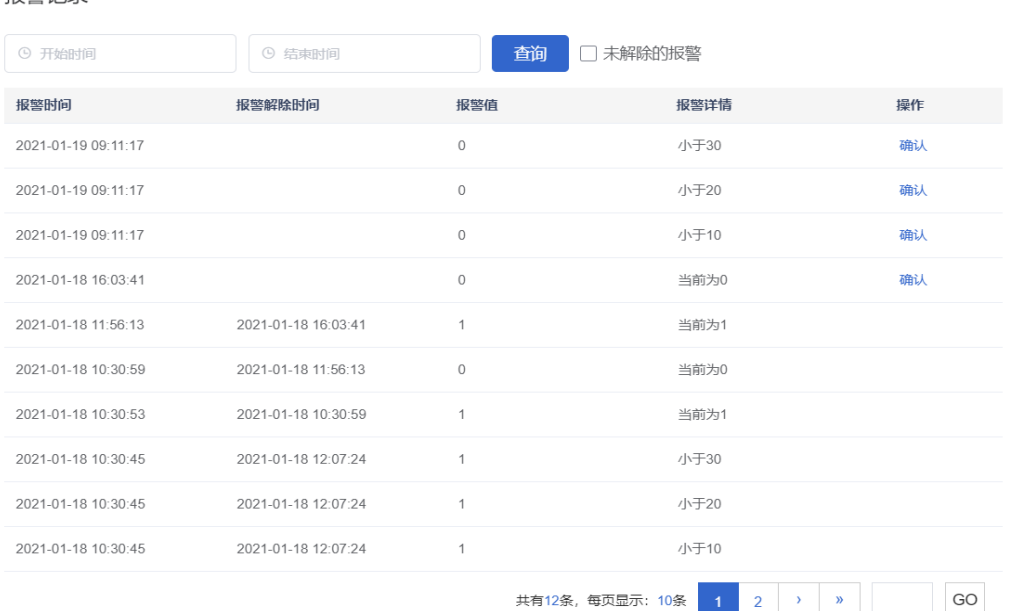

【开始时间】、【结束时间】、【查询】:可以自定义选[择时间区间](#page-7-0)\*来查询设备的报警记录。每次选 择[好时间区间后](#page-7-0),需要点击【查询】,条件才会生效。如需解[除时间区间查](#page-7-0)询,先把鼠标放到【开始时间】 框/【结束时间】框,时间框的最右侧会出现"x",点击"x",时间就会被清除。当【开始时间】和【结 束时间】都被清除后,点击【查询】,显示所有的报警记录,之前[的时间区间查](#page-7-0)询就会被解除。

<span id="page-6-0"></span>【□ 未解除的报警】:勾选此项,可以筛选出未解除的报警;取消勾选,即可解除筛选。

【报警时间】:在未达到报警数据设置后, 第一次采集上来报警数据时, 网关上报周期\*的时间。

【报警解除时间】:手动点击【确认】报警的时间。或者在出现报警后,在第一次采集上来未报警的 数据,会自动解除报警,此[时网关上报周期的](#page-7-1)时间。

【报警值】:报警时,网关采集到的报警值。如果【数据类型】是【浮点型】,报警记录的数据是根 据数据设置的小数位进行四舍五入处理后的数据。如果显示数据和真实数据有偏差,可以把小数位设置的 大一些,具体请参考 3.3 步骤③: 变量管理中【小数位数】

【报警详情】:显示预先设置好的【报警内容】,可修改。如需修改,请登录有相关权限的管理员账

## 蓝峰物联网

号,到【后台管理】→【设备中心】→【EG 设备管理】→找到此设备→【编辑】→【③:变量管理】→找 到此变量→【报警】处设置,点击【保存】后生效。

【操作】:当有报警未手动【确认】或者未自动解除时,会出现【确认】按钮,可点击【确认】,来 确认已知晓此报警,【报警解除时间】会记录手动【确认】的时刻。

目前不支持报警记录导出功能,后期平台会支持。

#### **名词解释说明:**

<span id="page-7-0"></span>\*时间区间:即【开始时间】到【结束时间】之间的时间段。

<span id="page-7-1"></span>\*网关上报周期:网关会根据后台设置的驱动的【最小采集时间】,周期性的向平台上报采集到的数据。

#### **※历史报表**

如图所示,可查看设备所有的历史报表及当前所选历史报表的历史数据及历史曲线。【历史报表】可 自定义时间【查询】,可【字段筛选】。

<span id="page-7-2"></span>历史报表

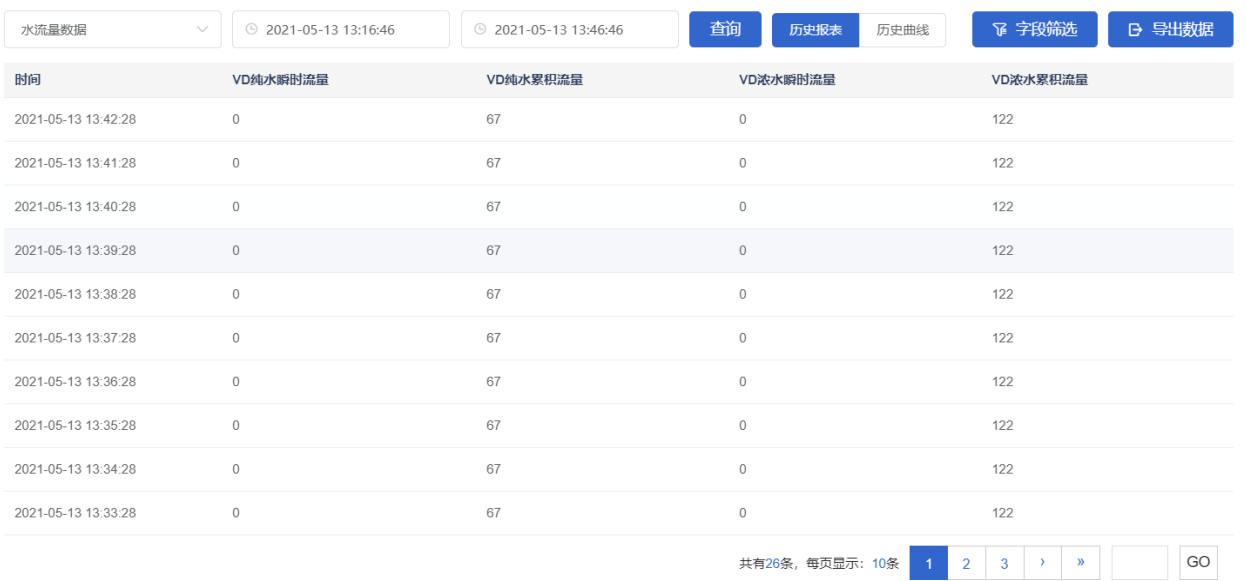

【选择报表】:点击左左上方下拉框,可以选择当前需要操作或者展示的历史报表。历史报表是自定 义的,可修改。如需增减或修改,请登录有相关权限的管理员账号,到【后台管理】→【设备中心】→【多 协议设备管理】→找到此设备→【编辑】→【步骤④:历史报表管理】处设置,点击【保存】后生效。具 体参见 3.4 步骤④[:历史报表管理。](#page-20-0)

<span id="page-7-3"></span>【开始时间】、【结束时间】、【查询】:可以自定义选[择时间区间来](#page-7-0)查询设备的历史记录。每次打 开【历史报表】默认查询的是前 30 分钟之内的数据。每次选择[好时间区间后](#page-7-0),需要点击【查询】,条件才 会生效。解除时间区间,再点击【查询】,会查询所有历史数据。解[除时间区间的](#page-7-0)操作,请参考**※报警记录**

 $\times$ 

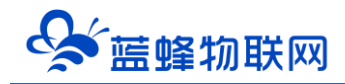

中[的操作。](#page-6-0)

【历史报表】、【历史曲线】:点击不同的按钮可以切换不同的展示页面。此处的【历史曲线】入口 和设备功能区中的【历史曲线】入口功能相同,此为方便客户随时切换查看。

【字段筛选】:点击后,弹出【字段筛选】页面,可以选择此报表中的变量,哪些变量进行展示,哪 些变量隐藏不展示。选择完成需要展示的变量后,点击【确定】,筛选生效。【清除条件】会清除所有变 量的勾选。

【导出数据】:点击后,弹出【导出字段筛选】界面,可以在此界面中挑选当前报表中需要导出的数 据。选择完成后,点击【确定】即可导出为 EXCEL,默认导出最新的 5 万条数据。

#### **※历史曲线**

如图所示,可同时查看多个变量的历史曲线趋势,最多同时显示 10 条曲线。

历史曲线

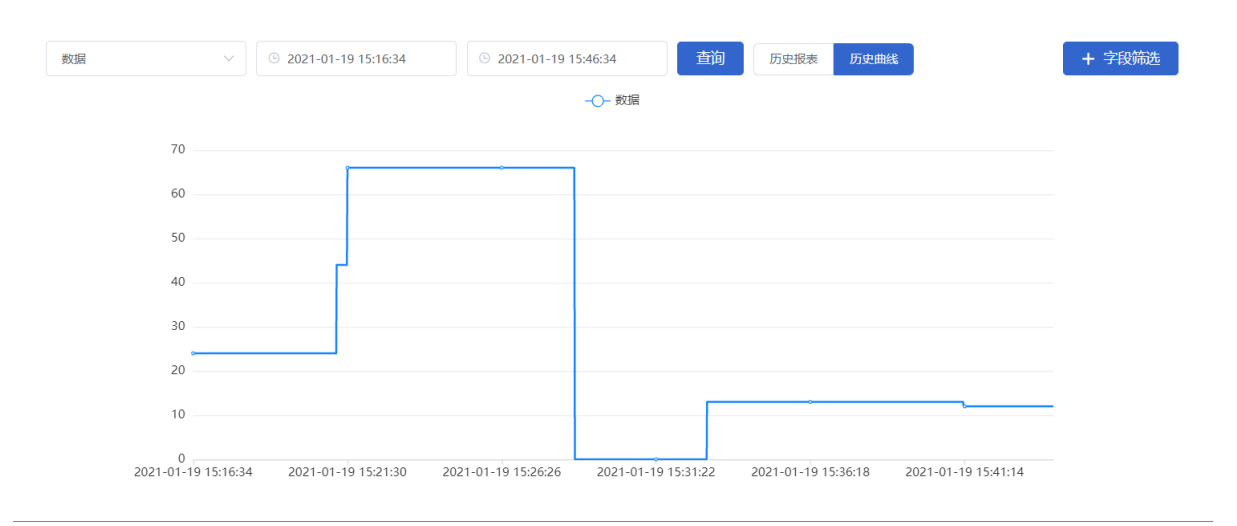

【选择报表】:同上**※历史报表**[中说明。](#page-7-2)

【开始时间】、【结束时间】、【查询】:同上**※历史报表**[中说明。](#page-7-3)解除时间区间,再点击【查询】, 会展示出之前 1 小时的历史曲线。

【历史报表】、【历史曲线】:点击不同的按钮可以切换不同的展示页面。此处的【历史报表】入口 和设备功能区中的【历史报表】入口功能相同,此为方便客户随时切换查看。

【+字段筛选】:点击后,弹出【字段筛选】页面,可以选择此报表中的变量,哪些变量进行展示,哪 些变量隐藏不展示,最多能选择 10 个变量进行展示。选择完成需要展示的变量后,点击【确定】, 筛选生 效。【清除条件】默认只保留排序最靠前的已勾选的变量进行展示。

当点击曲线不同的位置时,页面上会展示出此位置对应时间轴上此时刻所有变量的历史数据。 当展示的曲线中,变量有段时间未采集到数据时,此段时间将不会生成曲线,即曲线会出现不连续。

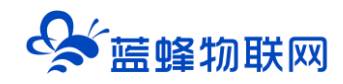

#### **2.2.2 列表展示模式**

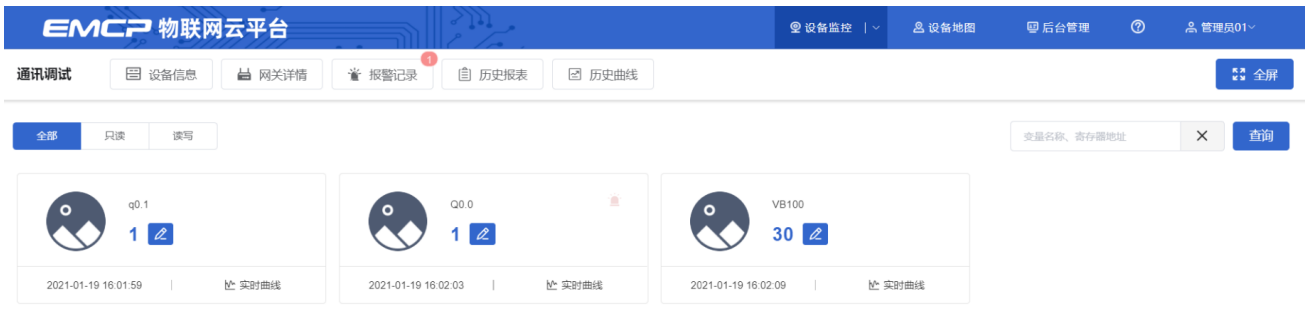

**※数据筛选与查询**:点击【全部】、【只读】、【读写】可以来筛选出相应读写属性的数据;更精确的 查询可在右上方查询处填写变量名称和寄存器地址。

**※给变量写值**: 点击读写变量的 <sup>2</sup>, 给变量写值。

**※实时曲线**:会显示从点开的时刻起,变量值变化的曲线图。

**※报警提示**:当设备出现报警时,在变量名称后方出现红色报警灯图标。当报警解除时,图标自动消失。

#### **2.2.3 组态展示模式**

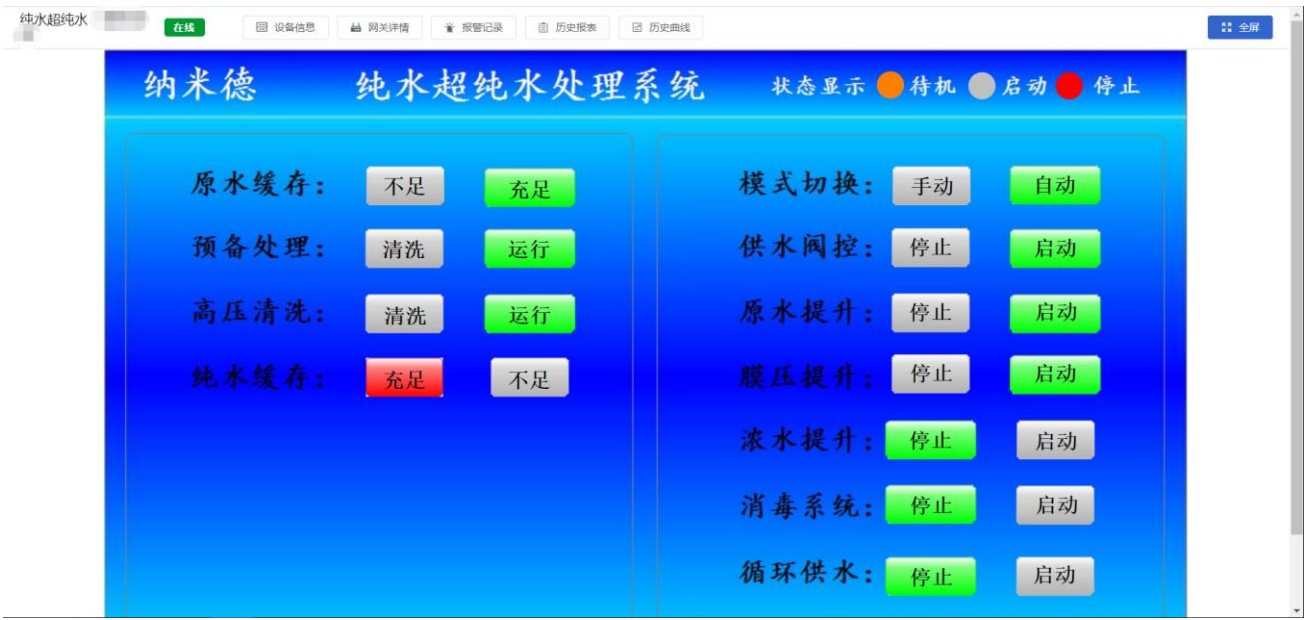

如图所示在上方有组态名称、设备信息、网关详情、报警记录、历史报表、历史曲线和全屏按钮,和 列表展示中的按钮功能相同。可以在后台进行编辑操作。详见《EG 设备组态编辑使用说明 V1.0》。

### <span id="page-9-0"></span>**三. EG 设备管理后台操作介绍**

EG 设备是指连接了 EG 系列网关的现场设备。

#### <span id="page-9-1"></span>**3.1 EG 设备管理界面介绍**

打开【EG 设备管理】界面如下图所示,初次使用时此设备列表为空,需要新增设备。

#### 让 设 备 与 人 更 好 沟 通

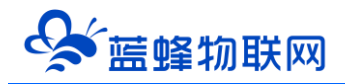

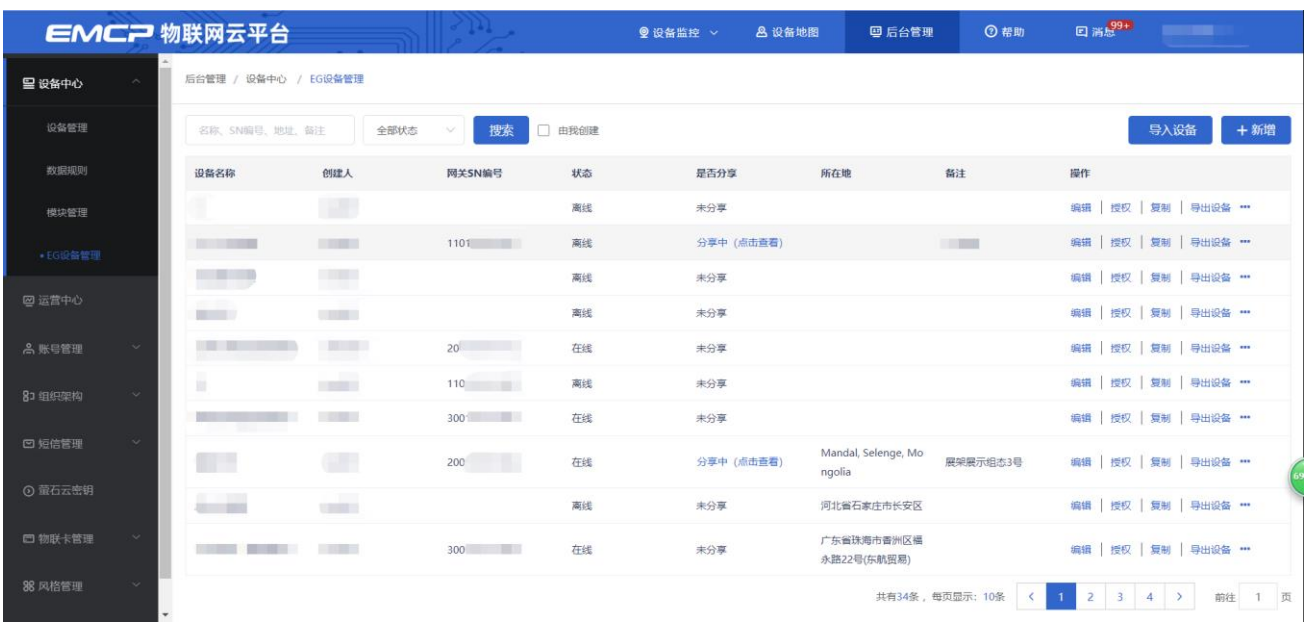

【是否分享】:可以根据设置需求在编辑界面中进行设置,参考下方的详细说明。

【编辑】:点击此按钮即可对之前创建好的设备信息、驱动、变量、报表等数据进行修改,界面和初 次使用配置相同,详见 [3.2-3.5](#page-13-1) 章节。

【授权】:关于设备授权,参考下方的详细说明。

【复制设备】:关于复制设备,参考下方的详细说明。

【同步数据】: <mark>点击后方的【…】按钮即可找到。</mark>当平台数据和网关数据不同步时, 需要点击此按钮进 行同步。同时,需要同步时设备名称前方会出现黄色的"!"字样。在不同步的情况下,不能进行变量编 辑、添加驱动等操作。

【删除】:点击此按钮,会弹出对话框,进行二次确认此操作。确认后,网关会从当前账号下解绑, 网关所绑定的仪表、PLC,配置信息,历史记录,报警记录,变量信息也会从当前账号下删除。重新点击【+ 新增】绑定网关后,这些设置依旧会保留。但是不会保留组态界面信息建议慎用。

#### **※设备分享功能**

此功能可以将设备分享给其他用户。开启分享后,生成分享链接和二维码,当需要他人临时查看设备 监控详情时,将链接或二维码分享给他人,无需账号登录进平台,通过分享的链接或者手机扫描二维码, 即可访问该设备前台监控详情页面进行监控或操作。具体内容介绍可点击后方的【?】查看。

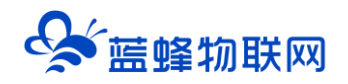

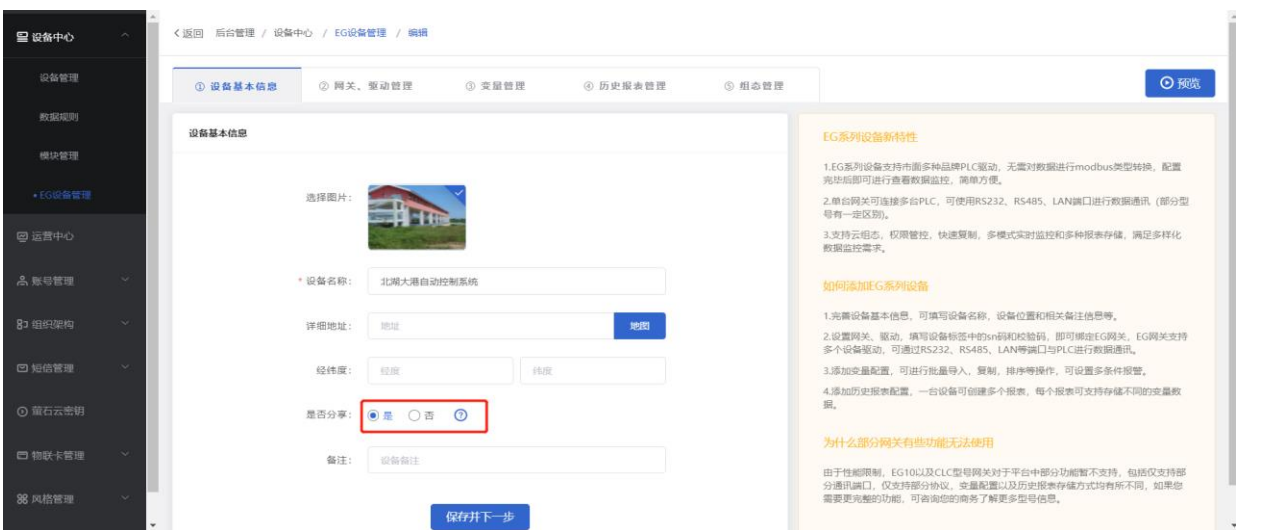

设置完成后即可打开【EG 设备管理】,点击【是否分享】栏中的【分享中(点击查看)】按钮,将弹出 窗口的链接和二维码分享给其他人。

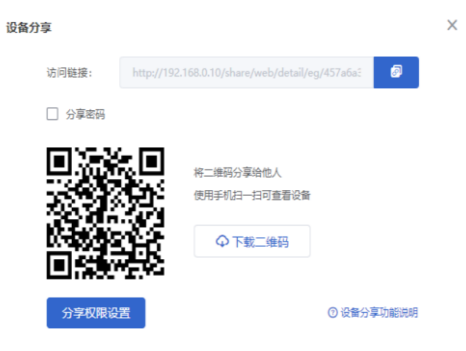

#### **※设备授权功能**

此功能可以将设备授权给其他内部帐号。在内部账号的权限下共享此设备,如被分享的内部账号只有 【设备监控】下【EG 设备】的权限, 那么他可以在前台监控页面看到设备的组态画面等; 如被分享的内部 账号有【后台管理】下【EG 设备】的权限, 那么他可以编辑此设备的相关参数信息。

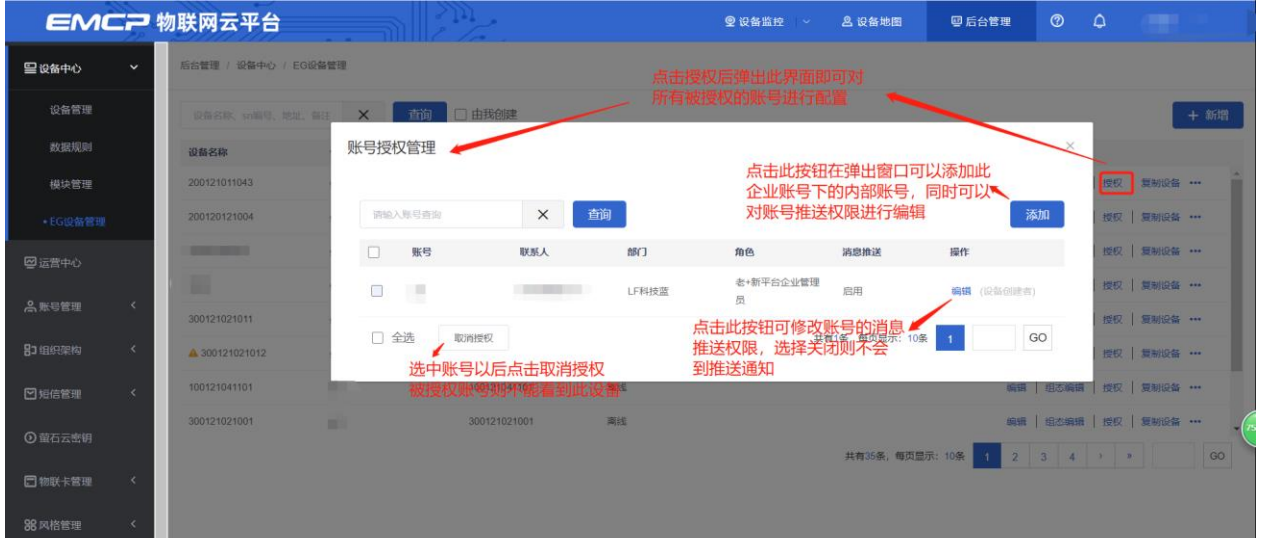

关于账号权限管理详见《账号管理使用说明 v1.0》和《组织架构使用说明 v1.1》。

#### **※复制设备功能**

可以将此设备除设备名称和网关 SN 外, 所有的信息, 如网关串口配置、驱动设置、变量信息、历史报 表、画面组态等,复制到一个绑定新网关的新设备上。当有多台设置相同的设备时,使用此功能,会更加 快捷方便,省时省力。在弹出窗口中只需要填写新设备名称、新设备 SN、新设备验证码即可快速复制设备。 如下图所示。

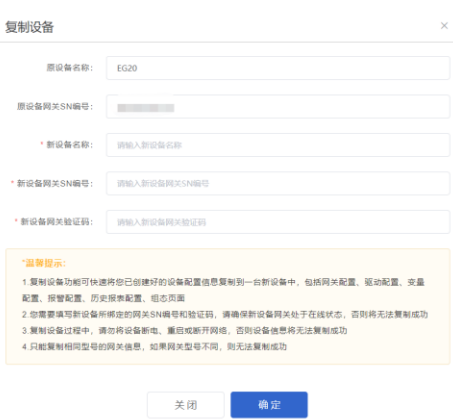

#### **※设备导出功能**

可以将此设备除设备名称和网关 SN 外, 所有的信息, 如网关串口配置、驱动设置、变量信息、历史报 表、画面组态等,进行导出,导出文件格式为.json。可用于给另外帐号导入使用,或者将设备文件进行本 地备份。

#### <span id="page-12-0"></span>**3.2 步骤①:设备基本信息**

打开【EG 设备管理】界面,点击右上角的【+新增】按钮,即可添加新的 EG 系列设备。

注意:需要先完成【步骤①:设备基本信息】的必填项,并点击【保存】后,才能设置后续的步骤。

#### 让 设 备 与 人 更 好 沟 通

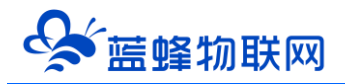

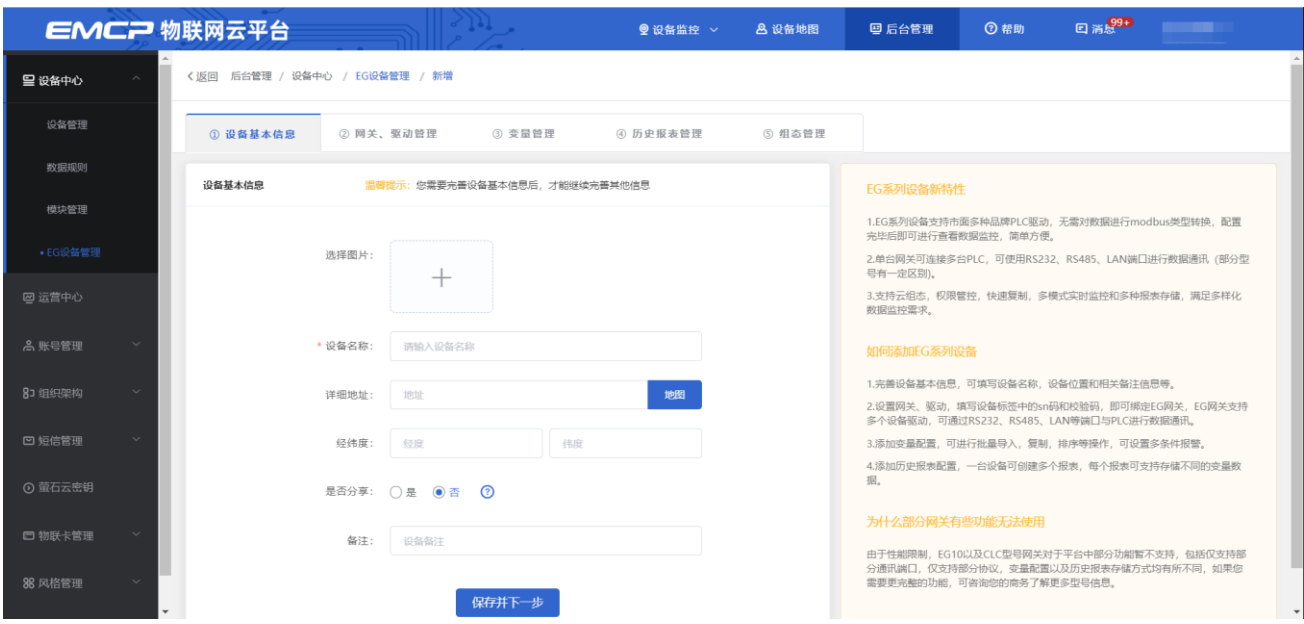

【选择图片】:非必填项。点击"+",选择本地图片上传。支持 JPEG 格式 (后缀名为.jpg 或.jpeg)、 PNG 格式(后缀名为.png)的图片,上传最大支持不超过 1M 的图片。此图片为设备信息中展示的图片。 如果所用图片过大,可通过 QQ 截图使图片缩小。QQ 截图快捷键:Ctrl+Alt+A。

【设备名称】:必填项,可自定义设备名称。不限中英文,不限标点符号,包括空格,最大支持 15 个 字。

【详细地址】: <mark>只支持</mark>点击【地图】在地图上单击定位。也可以手动添加地址。手动添加的地址, 设 备列表或者设备信息中没有设备详细地址。

【经纬度】:选择好【详细地址】后,会自动填好经纬度。也可以手动添加经纬度。手动添加的经纬 度,设备列表或者设备信息中没有设备详细地址。

【是否分享】:可以选择该设备的分享状态,开启后可以使用二维码或网址直接访问详细介绍可点击 后方的"?"。

【备注】:针对设备的备注,自定义。不限中英文,不限标点符号,包括空格,最大支持 20 个字。

<span id="page-13-0"></span>**3.3 步骤②:网关、仪表管理**

<span id="page-13-1"></span>点击【保存并下一步】进入【②网关、驱动管理】后,首先需要【添加网关】,来绑定网关。

绑定网关后,页面左侧项目框【网关管理】中会出现刚才绑定的网关,页面右侧属性框中会出现网关 的基本信息和一些针对网关的配置按钮。

**※绑定网关**

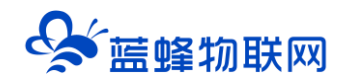

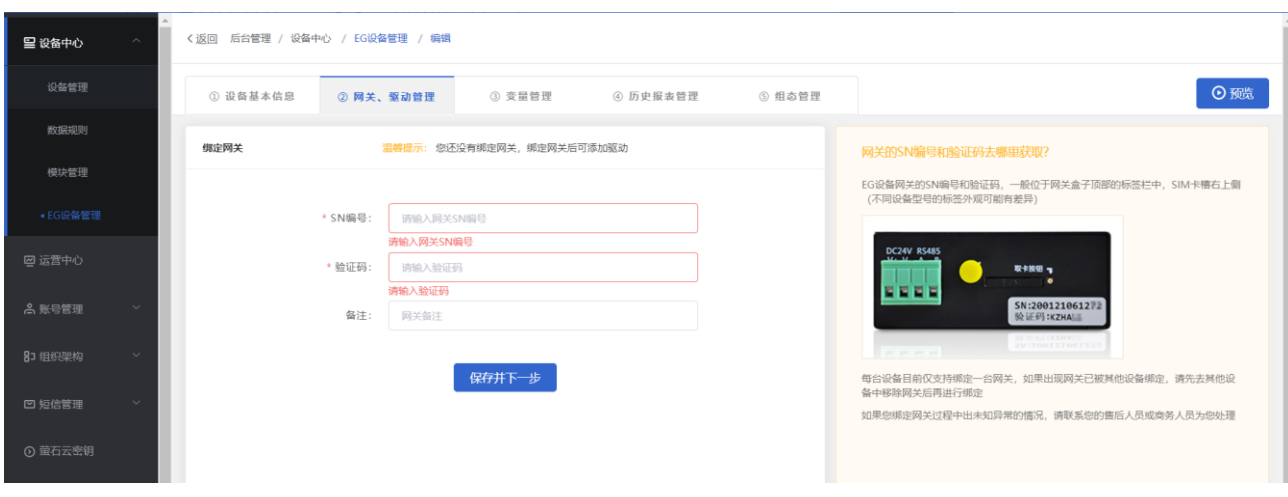

【SN 编码】:网关外壳随带的 12 位纯阿拉伯数字编码。

【验证码】:网关外壳随带的 6 位纯大写英文字母。平台绑定时不区分大小写。

【备注】:针对网关的备注,自定义。不限中英文,不限标点符号,包括空格,最大支持 20 个字。 绑定完成后如下图界面所示:

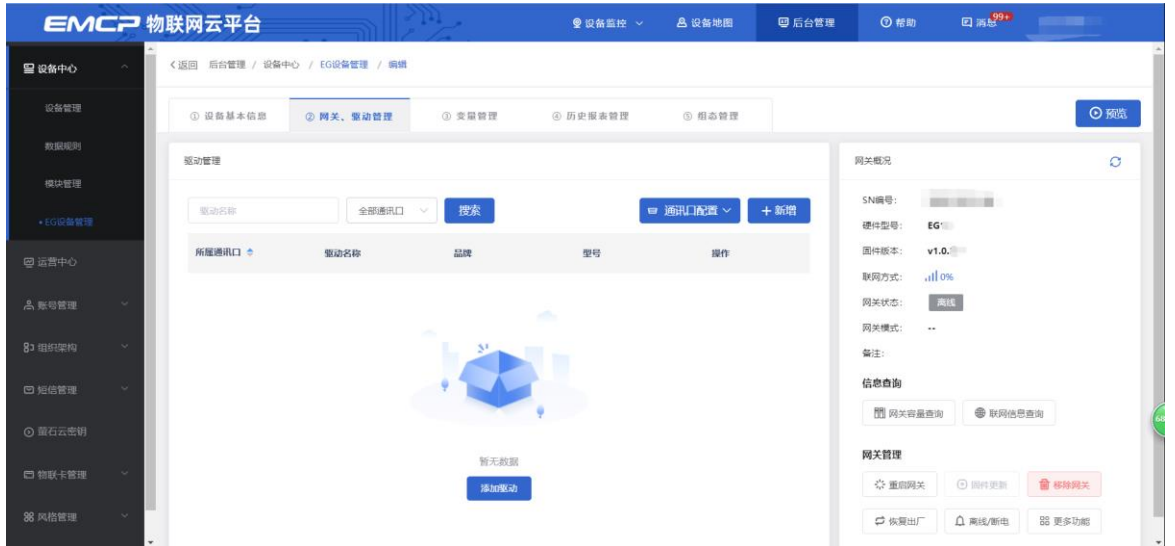

**※网关概况**

【刷新】:点击,可以更新网关的在线/离线状态、固件版本和页面左侧项目框【网关管理】中的设置, 包括其中的【端口配置】和【添加仪表、PLC】中的配置。

- 【SN 编号】:当前绑定设备的 SN。
- 【硬件型号】:当前绑定设备的型号。
- 【固件版本】:当前设备固件版本,当有新版本出现时,此处会有新版本提示。
- 【网关状态】:分为绿色"在线"和灰色"离线"两种状态。
- 【网关模式】:当前网关模式,分为"普通模式"和"远程上下载模式"。只有 EG20 网关有"远程

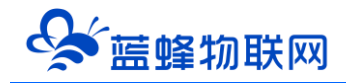

上下载模式"。

【备注】:显示绑定网关时填写的备注。

#### **※信息查询**

【网关容量查询】:可查询网关当前已使用和最大"变量条目"、"报警条目"和"历史报表条目"。

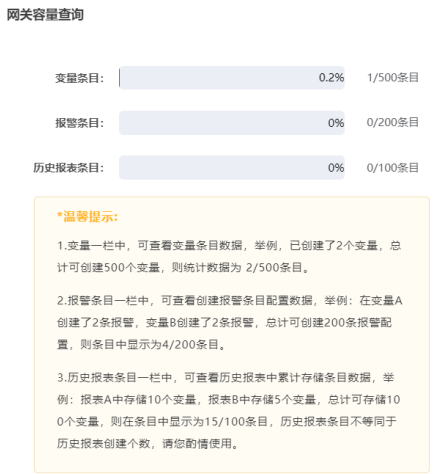

【联网信息查询】:可查看当前网关的上网信息,移动数据上网可查询 ICCID 和信号强度,WAN 口上 网可查询当前网关的 IP 地址、子网掩码、网关、DNS1 和 DNS2。

**※网关管理**

【重启网关】:点击此按钮,会弹出对话框,进行二次确认此操作。执行重启操作后,网关会重启, 成功重启后,网关会再次自动上线。

【固件更新】:平台自动识别的设备版本,当有新版本时会有提示,可以点击升级。

【移除网关】:点击此按钮,会弹出对话框,进行二次确认此操作。确认后,网关会从当前账号下解 绑。网关所绑定的仪表、PLC,配置信息,历史记录,报警记录和变量信息也会从当前账号下删除。重新点 击【+新增】绑定网关后,这些设置依旧会保留。<mark>此处组态界面不会删除,删除网关后在 EG 设备管理中仍</mark> 可查询并编辑组态界面。

【恢复出厂】: 点击此按钮,会弹出对话框,进行二次确认此操作<mark>。执行恢复出厂操作后,网关内的</mark> 配置信息、平台上的历史记录和报警记录均会被删除 ,且不能被找回,请谨慎操作。成功恢复出厂操作后, 网关重启后,会再次自动上线。

【离线/断电】:点击此处可设置设备的离线报警和断电报警是否开启,和对应的报警内容。更多内容 请参考《如何开启离线报警、断电报警、声音报警》链接:http://help.lfemcp.com/5992/e5b3

【更多功能】:点击后可配置省流量、编辑备注、清除数据。

【清除数据】:点击此按钮,会弹出对话框,进行二次确认此操作。会删除报警记录和历史报表记录,

14

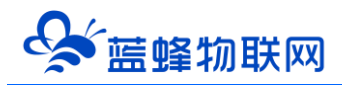

可选择全部清理或者按日期清理。

【省流量】:打开设备监控页面,长时间无操作时,停止实时数据更新,达到节省 SIM 卡流量无效耗 费的目的。**开启 省流量不会 影响报警触发 和历史数据存 储,强烈推 荐使用 。**如 设备在展示、展 览时,需要一直产生变化的数据,且不担心流量的过度消耗,则可以 选择关闭。省流量选项中 有 2 种模式,分别是智能模式和定时模式。 具体内容可点击省流量功能后方的"?"。

**智能模式:**打开设备监控页,页面持续 10 分钟无操作(举例:鼠标、键盘、触屏等不做任何动作), 页面将停止实时数据的刷新。再次检测到页面操作,恢复实时数据刷新。

**定时模式:** 打开设备监控页, 定时刷新实时数据 (最低 30 秒, 可自行设定), 此外如果数据有变化达 到定时时间刷新实时数据,如果无变化则不刷新。定时模式不受页面无操作的影响。

#### **※驱动管理**

【通讯口配置】:EG20 网关序列号下面有 3 个通讯端口项,【RS232】、【RS485】和【LAN】,分 别对应网关上的 3 个数据通讯端口,3 个通讯口可以同时和下位机进行通讯。EG10 网关序列号下面有 2 个 通讯口【RS232】和【RS485】,2 个通讯口可以同时和下位机进行通讯。

【+新增】:点击它,可添加对应端口下面连接的设备驱动。在网关上连接的每一个设备,都需要建立 对应的设备驱动。

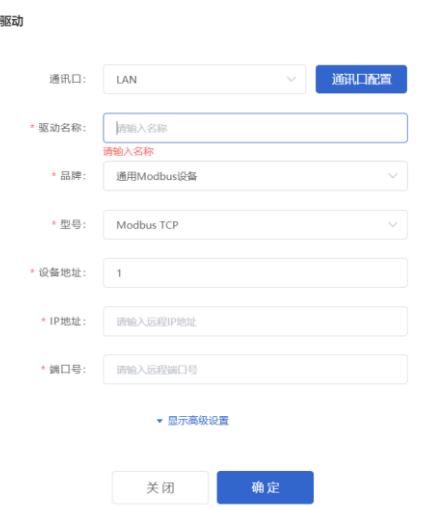

【通讯口】:选择网关和下位机通讯的通讯口

【通讯口配置】:与上文中配置相同,可在此处快速配置。

新增

【驱动名称】:自定义。不限中英文,不限标点符号,包括空格,最大支持 20 个字。

【品牌】、【型号】:根据需要选择品牌型号,网关会根据您选择的品牌型号的专有协议跟设备进行 通讯。

【设备地址】:根据下位机设备设置的设备地址进行填写。

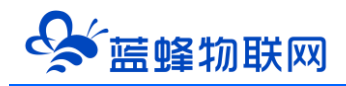

【IP 地址】:当选择 LAN 口通讯时需要填写,此处填写下位机的 IP 地址。

【最小采集时间(ms)】: 网关采集设备的数据的时间间隔。 默认是 1000ms, 最小可设置为 500ms。

【通讯等待时间(ms)】:默认是 1000ms,最小可设置为 500ms。当设备通讯超时尤其是仪表设备,

或者现场通讯状况不是很好时,经常部分数据通讯超时,可适当调大此参数。

高级设置:可以根据下位机解码数据不同进行修改,建议按照默认填写,不要修改。

#### <span id="page-17-0"></span>**3.4 步骤③:变量管理**

点击③:变量管理后会进入如下界面:

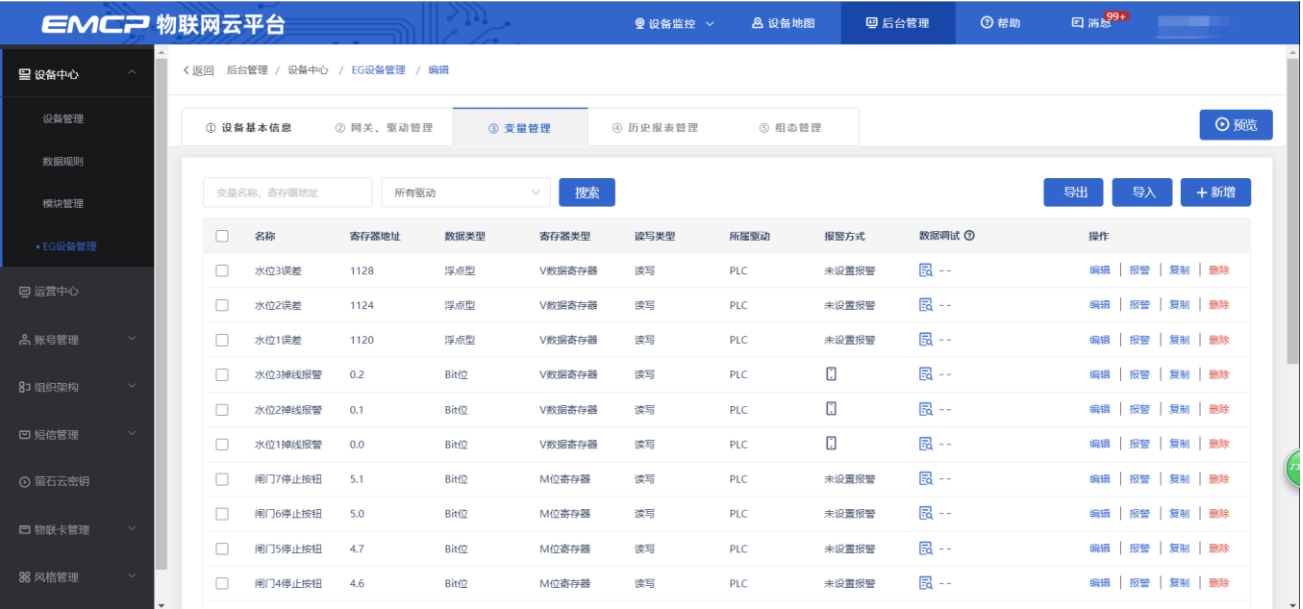

#### **※添加变量**

点击右上角的【+添加变量】即会弹出如下界面:

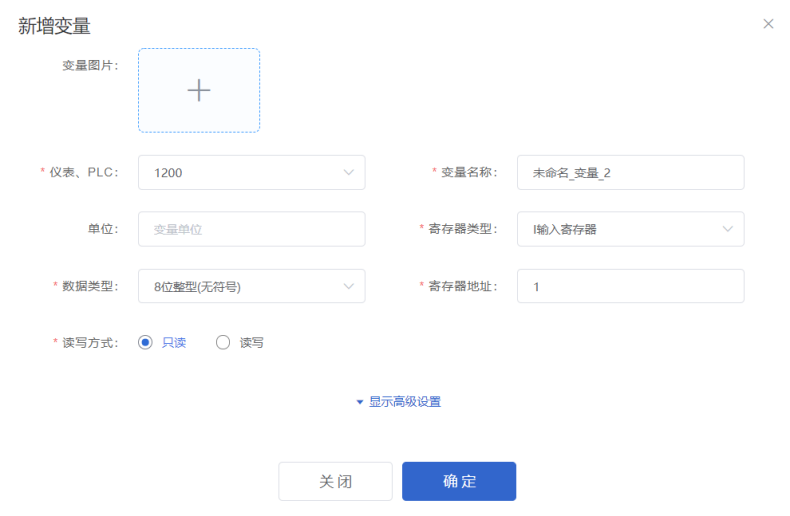

【变量图片】:选填。此图片在选择列表展示时此变量显示的图片。

【仪表、PLC】:必选,选择步骤②中建立的驱动。

【变量名称】:可自定义,必填。不限中英文,不限标点符号,包括空格,最多支持 20 个字。

【单位】:变量单位,选填。在列表展示时,变量会带上单位展示。

【寄存器类型】:根据选择的驱动协议类型不同,会有对应的寄存器类型。

【寄存器地址】:针对所选寄存器类型,填写地址,如西门子变量"Q3.1",【寄存器类型】选"Q 输出寄存器",【寄存器地址】写"3.1"即可;某变量 Modbus 地址为"40001",【寄存器类型】选"保 持寄存器(4x)", 【寄存器地址】写"1"即可。

【数据类型】:根据实际的数据类型选择即可。

点击【显示高级设置】后会有以下项目:

<span id="page-18-0"></span>【小数位数】:变量的值是小数时,保留的小数位数。默认为 3,最大可设置为 6。当实际的小数位数 少于设置的小数位数时,显示实际的小数位数;当超过设置的小数位数时,会四舍五入显示设置的小数位 数。公式处理过的变量值也会生效。此设置在历史报表中会生效,但是在历史报表中的【触发变量】不会 生效,还是以采集值为准。

【死区设置】:关于死区,请参考下面更详细的说明。

【状态列表】:可将数值直接与文本映射。如值为"10",映射字段为"设备故障状态",则当采集 到变量的值为"10"时,会直接在设备监控和历史报表中显示"设备故障状态"。

【采集公式】、【写入公式】:请参考《EG 设备变量公式说明》。

【备注】:针对变量的备注,自定义。不限中英文,不限标点符号,包括空格,最大支持 15 个字。

#### **※变量导入导出功能**

平台支持对变量的导入导出操作,为客户在对数据规则中的内容进行批量编辑修改时提供的一种方便 有效的方法。点击【导入】【导出】按钮即可完成操作。

点击【导出】即可导出当前设备的所有变量,输出文件类型为\*.xls。

点击【导入】会出现如下界面:

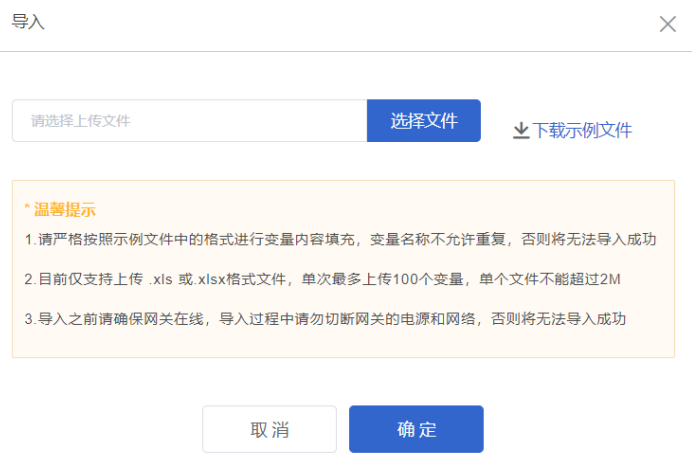

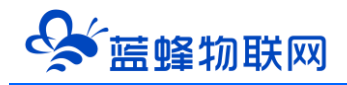

在使用导入功能时强烈建议点击【导出示例文件】,在此示例文件中进行变量的添加修改。或者可以 先导出原有变量,在原有变量表中修改完成后再导入。

#### **※添加报警**

点击变量后方的【报警】按钮,即可对此变量设置报警条件。一个变量最多可添加 5 条报警。<mark>报警消</mark> 息可以通过微信、APP、Web 端、进行推送,支持短信通知,同时可以支持电话报警。

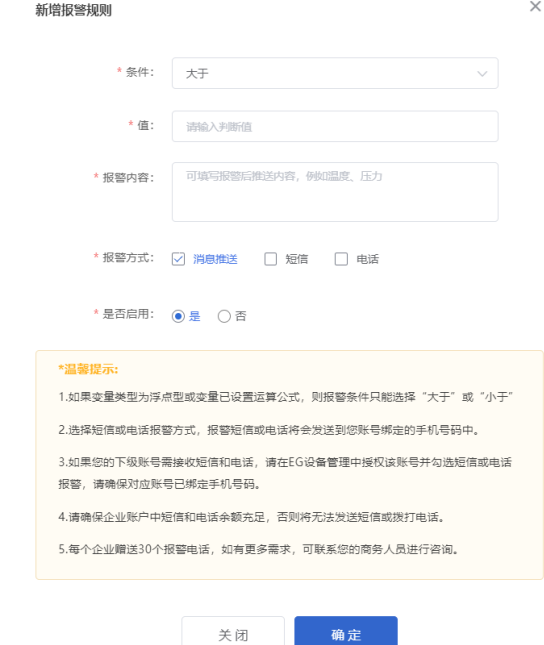

【条件】:可选择"等于、大于、小于、大于等于、小于等于、不等于"。

【值】:自定义。跟【条件】配合使用,当变量值满足【条件】和【值】组成的触发条件时,就会触 发报警。

【报警内容】:自定义。一般是对报警的描述。不限中英文、标点符号,包括空格最大支持 100 个字。 【报警方式】: <mark>可选择通过微信、APP、Web 端、进行推送,支持短信通知,同时可以支持电话报警。</mark> 【是否启用】:选择此报警是否启用。

#### **※复制变量**

平台支持对变量的复制操作,为客户在对数据规则中的变量提供快速的复制功能。点击需要复制的变 量后方【复制】按钮即可进行快速配置和修改。复制时如果不修改名称则会默认出现"XXX 副本"字样。

#### **※数据测试**

平台支持在变量编辑时对其进行数据测试的操作,方便在创建变量时确认其参数是否正确,同时也可 以检测 EG 网关和下位机通讯是否正常。点击一次, 网关会实时读取一次变量值, 即点击一次, 变量值更新 一次。<mark>此数据不经过公式计算,如果变量涉及到公式,建议去前台查看具体数据。</mark>

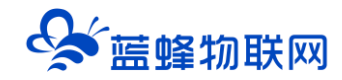

**※死区**

#### ➢ **什么是死区**

死区是将平台采集到的变量值,重要的变化保留,非重要的变化过滤或者忽略的一种机制,变量设置 死区后,当变量本次采集到的数值与上次采集到的数值之间的差值小于死区值时,平台实时监控中显示的 变量值依旧为上次采集到的数值;反之,平台实时监控中显示的变量值为本次最新采集到的数值。

#### ➢ **应用举例**

变量 A 显示的数值为 0.1, 设置的死区为 0.3, 当最新一次采集到的数值为 0.2, 因为|0.2-0.1|=0.1<0.3, 即差值小于死区, 变量 A 依旧显示 0.1; 当最新一次采集到的数值为 0.6, 因为|0.6-0.1|=0.5>0.3,即差值大 于死区,变量 A 更新显示 0.6。

#### ➢ **如何设置合适的死区值**

死区可设置的范围是: 0.00000001~1000, 建议将变量数值量程的 1%左右值作为死区的值, 您可以 根据您的实际情况进行配置,合理的死区范围,能够帮助您的网关节省更多流量。

#### ➢ **死区会对什么功能有影响**

1.变量实时监控功能,设置合理的死区,能够过滤变量不必要的数值,显示必要的数值。

2.在历史报表,变化存储模式和条件存储模式中,对应的波动范围值和条件值的范围需要大于死区值, 否则历史报表则会按照死区范围进行存储。

#### <span id="page-20-0"></span>**3.5 步骤④:历史报表管理**

平台默认没有历史报表,建议及时添加。否则平台没有历史数据记录。点击【+添加报表】即可根据需 求添加历史数据报表。EG20 历史报表更新时间为 5 分钟, 即从能采集到数据开始, 每过 5 分钟会把之前更 新的历史报表数据全部刷新出来。EG10 历史数据更新时间为存储间隔的 6 倍。

#### **3.5.1 周期存储**

#### **※介绍及应用场景**

周期存储是将报表中所添加的变量,按固定时间存储数据,如下图所示(以 10 秒储存一次举例)。适 用于需要连续地记录变化趋势的变量。

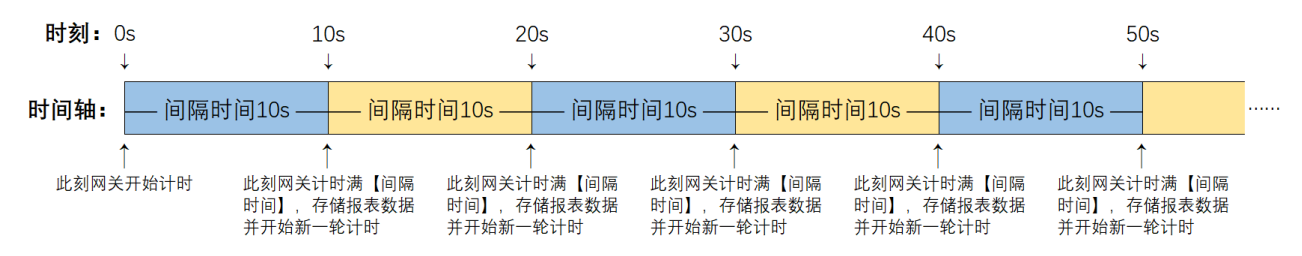

#### **※设置说明**

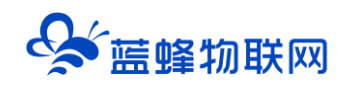

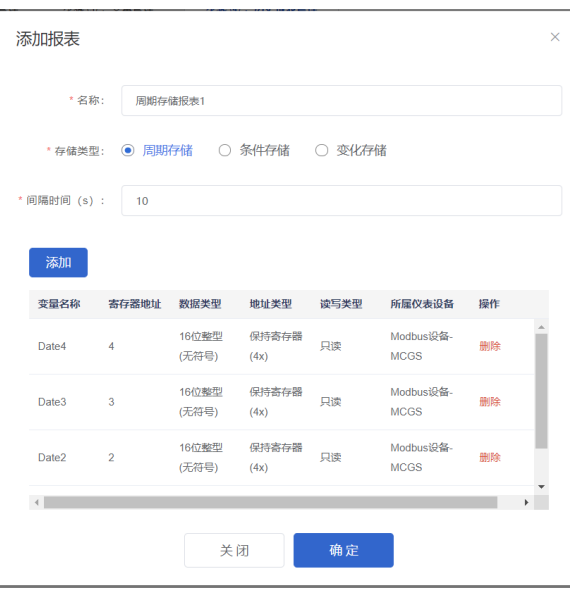

【名称】:报表的名称,自定义。可用于选择和搜索报表。不限中英文,不限标点符号,包括空格, 最大支持 20 个字。

【间隔时间】:单位 s,最短可设置 1s。报表会按此设置的时间来周期性的存储报表数据。

【添加】:点击可选择变量添加到报表中。

#### **3.5.2 条件存储**

#### **※介绍及应用场景**

当触发变量达到触发条件时,在触发状态下,仅存储一次报表中的变量值(单次存储),或周期性的 存储报表中的变量值(间隔存储),如下图所示。适用于在异常状态下或特殊状态下,需要记录当时历史 数据的变量。如,当出现设备运行状态异常(达到触发条件),平台记录相关的运行参数等。

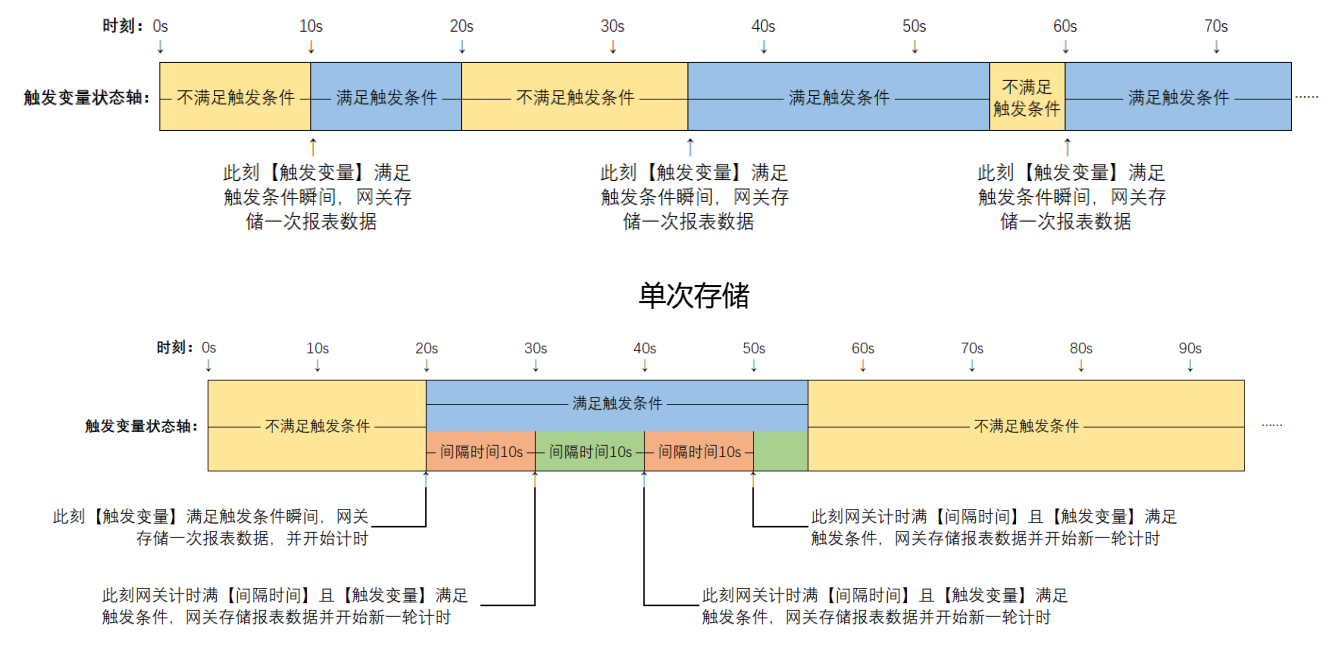

间隔存储

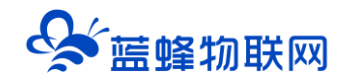

#### **※举例说明**

设置某开关量 A 的条件值等 1, 同时添加存储的变量 B1 和 B2, 选择间隔存储。当 A 采集到的数值等 于 1, 此时满足触发条件, 会根据设置的储存间隔, 存储 B1 和 B2 的值, 当 A 的值变为 0, 此时不再满足 触发条件,停止存储,当再满足触发条件仍会按照设置继续存储。

如果设置为单次存储,则当满足触发条件即触发条件 A 等于 1 时,只存储一次当前变量 B1 和 B2 的值, 当 A 的值变为 0,不再满足触发条件时,不进行存储。当再满足触发条件仍会按照设置继续存储。

#### **※设置说明**

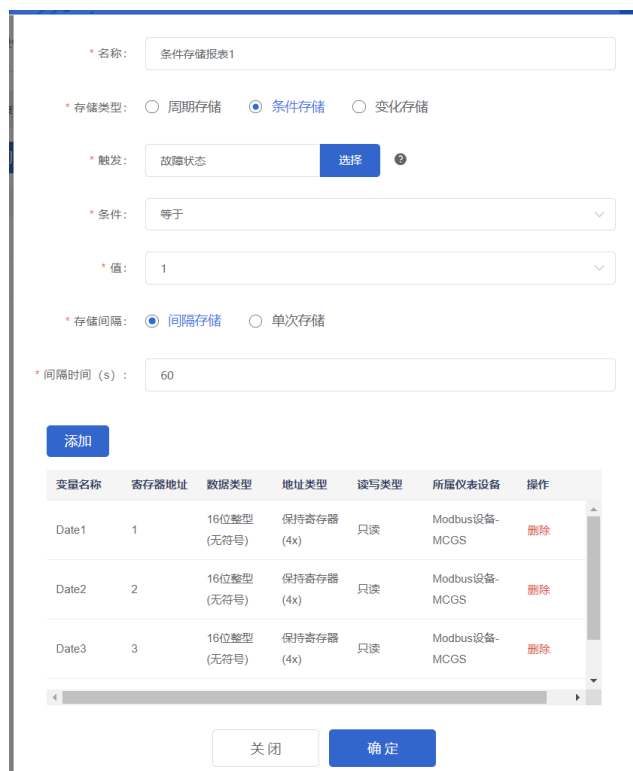

【名称】:报表的名称,自定义。可用于选择和搜索报表。不限中英文,不限标点符号,包括空格, 最大支持 20 个字。

【触发】:必选项,即选择触发变量。选择的是本设备【变量管理】中已添加的变量,如果没有添加, 需要先在【变量管理】中添加。

【条件】:当触发变量选择的是"bit 类型"的变量时, 【条件】只可选择"等于"; 当触发变量选择 的非"bit 类型"的变量时,【条件】可选择"等于、大于、小于、大于等于、小于等于、不等于"。

【值】:当触发变量选择的是"bit 类型"的变量时, 【值】可选择"0"或"1"; 当触发变量选择的 非"bit 类型"的变量时,【值】可自定义填写。

【存储间隔】:当触发变量达到触发条件时,根据所选方式存储历史报表。【间隔存储】模式下,网 关会根据设置的【间隔时间】周期性的存储报表数据;【单次存储】模式下,网关会在满足条件的瞬间存 储一次报表数据。

【间隔时间】:只有选择【间隔存储】才会有此设置项。单位 s,最短可设置 1s。

【添加】:点击可选择本设备【变量管理】中已添加的变量添加到报表中。

#### **3.5.3 变化存储**

#### **※介绍及应用场景**

当触发变量较上次的变化量超过设置的波动范围时 (如果是"bit 类型"的变量, 则只要值改变), 即 满足触发条件,立即存储一次报表中的变量值,如下图所示。适用于在某变量值突变的时刻,记录当时相 关变量的值。如,某冲击的一瞬间,冲击值会突变,超过波动范围,记录冲击时刻的设备或者其他相关变 量值。

#### **※举例说明**

设置某触发变量 A, 波动范围为 10, 同时添加存储的变量 B1 和 B2, 如果 A 本次采集到的数值为 15, 与上次采集的数值 3 比较, 变化幅度超过 10, 达到波动范围值, 系统会将 B1 和 B2 的数值进行存储, 且 只存储一次;反之,如果变化幅度没超过波动范围时,报表变量不会存储。

#### **※设置说明**

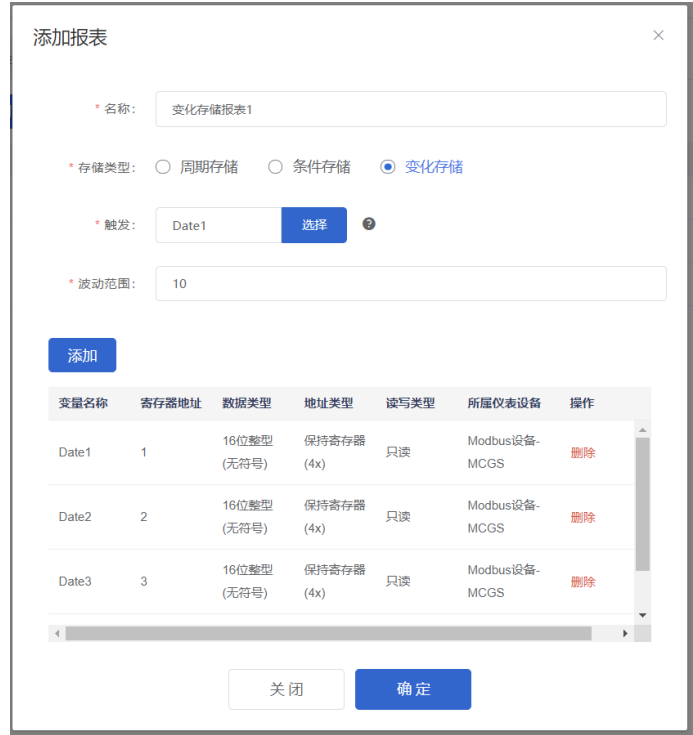

【名称】:报表的名称,自定义。可用于选择和搜索报表。不限中英文,不限标点符号,包括空格, 最大支持 20 个字。

【触发】:必选项,即选择触发变量。选择的是本设备【变量管理】中已添加的变量,如果没有添加, 需要先在【变量管理】中添加。

## 蓝蜂物联网

【波动范围】: 当触发变量选择的是"bit 类型"的变量时, 【波动范围】是默认"0"和"1"之间变 化;当触发变量选择的非"bit 类型"的变量时,【波动范围】可自定义填写,应设置大于触发变量的死区 值,否则将会按照死区值作为波动范围触发存储。

【添加】:点击可选择变量添加到报表中。

【删除】:可以对已添加的变量进行删除操作。

添加完成后点击【确定】保存即可。

河北蓝蜂信息科技有限公司

技术支持:400-808-6168

官方网站: [www.lanfengkeji.com](http://www.lanfengkeji.com/)